# **Spring NEARC**

# Hotlinking Photos to GPS Tracklog Points

(on the cheap)

**Peggy Minnis** 

Pace University

May 12, 2009

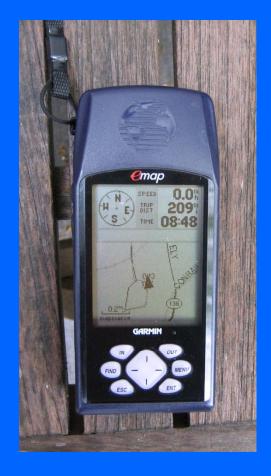

Garmin eMap

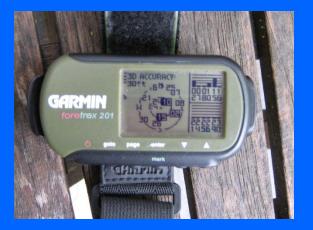

Garmin
Foretrex 201

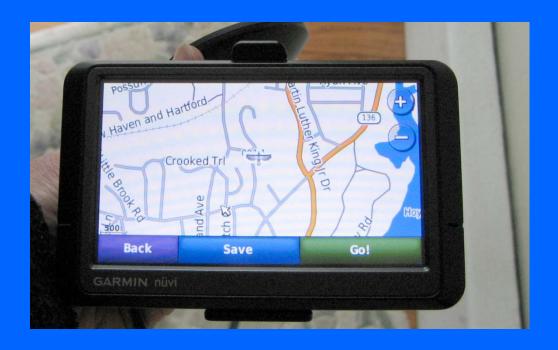

Garmin nüvi

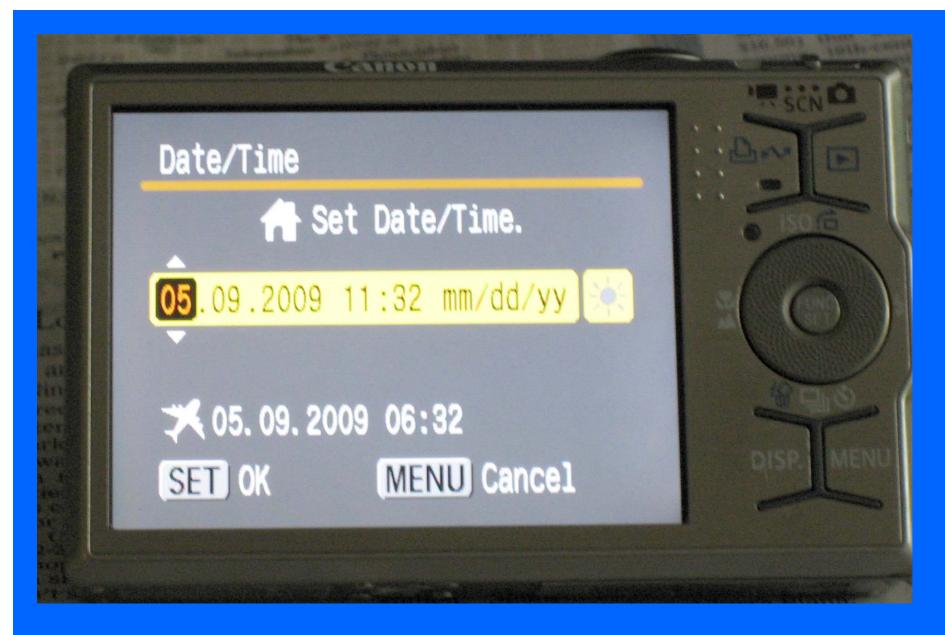

Set the time on the camera to agree with the GPS unit.

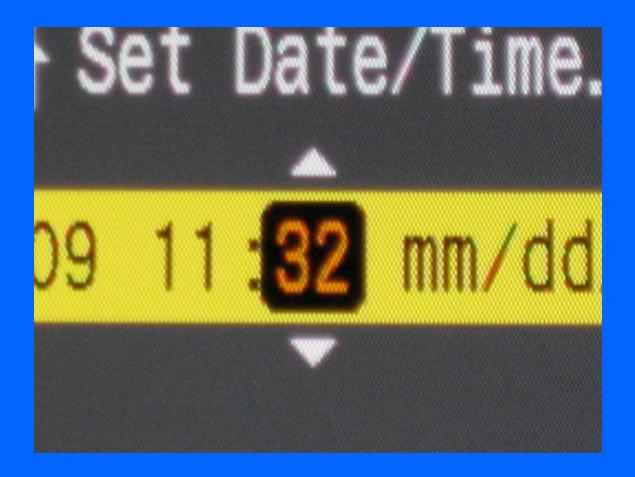

Get the camera's time-setting options open, then watch the GPS and set the minute just when the GPS turns over to the next minute.

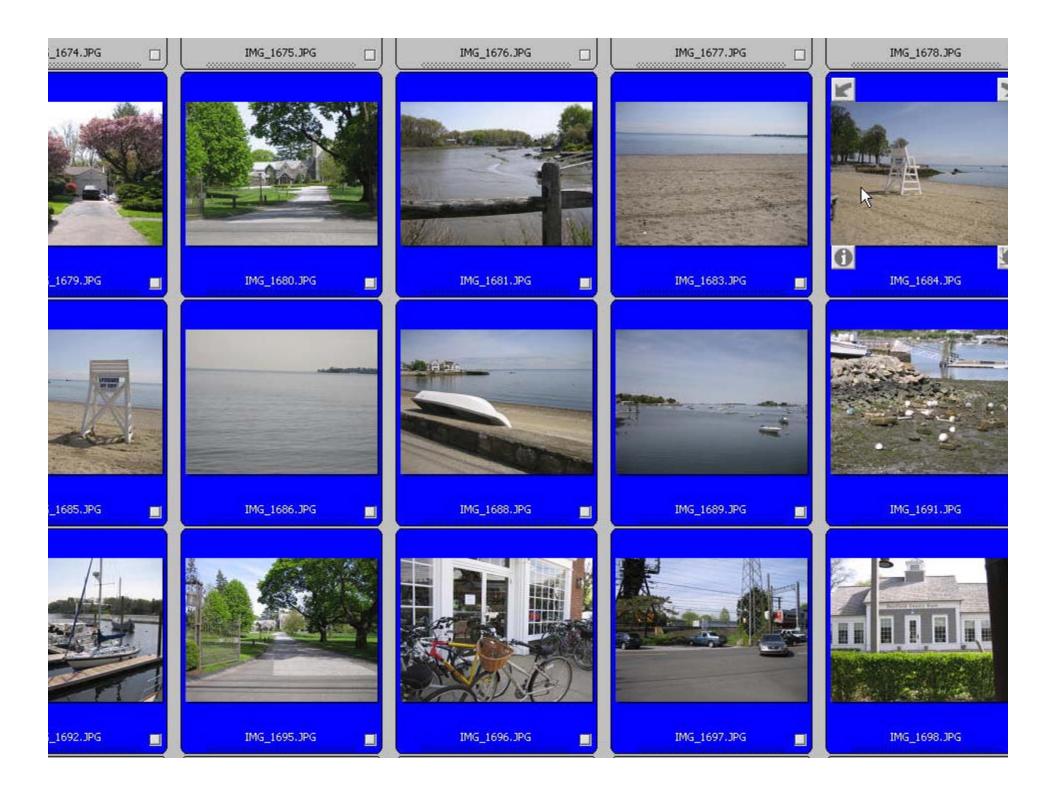

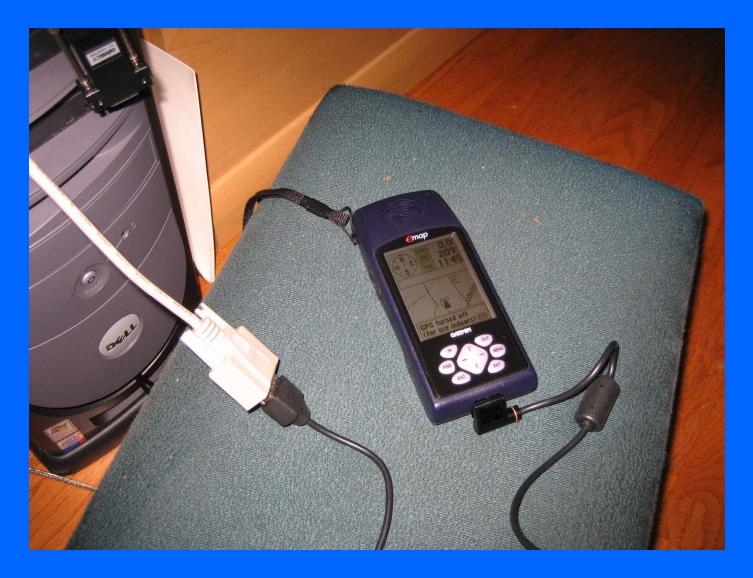

Older Garmin GPS units connect via a serial port.

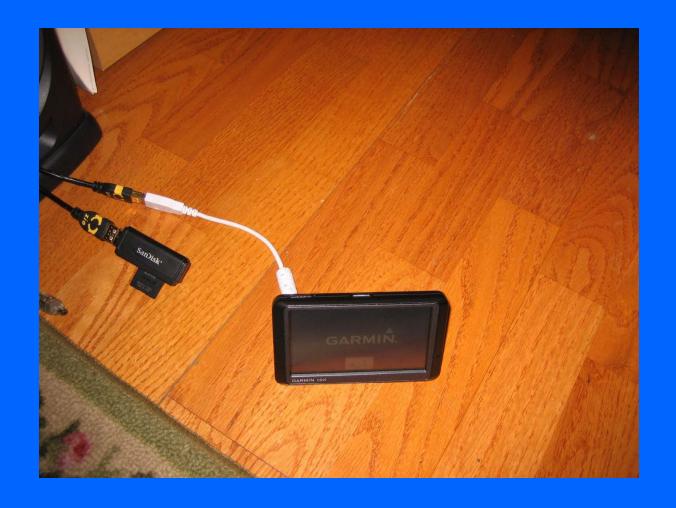

Newer units connect via USB, which Minnesota DNR allows.

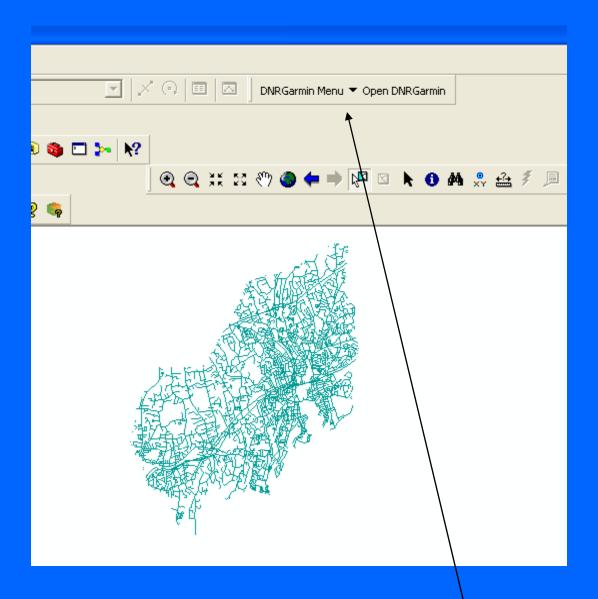

events a-z list newsroom about DNR contact i

## **Department of Natural Resources**

Recreation | Destinations | Nature | Education / safety | Licenses / permits / regs.

<u>Home</u> > <u>About the DNR</u> > <u>Bureaus</u> > <u>Management Resources</u> > <u>Management Information Services</u> > <u>GIS</u> > <u>ArcView</u>

Resources >

#### Bureaus

- Human Resources
- Information &

**Education** 

Management &

Budget Services

Management

Resources

· About the DNR

## **DNR Garmin Application**

## **DNRGarmin GPS Application**

#### **Current Version:**

ArcView Extension: 5.4.0 VB Program: 5.4.1 ArcGIS Toolbar: 5.4.0 Build Date: 9/22/2008 Posted Date: 9/23/2008

#### Works With:

Arcview
Arcmap (9.x)
Google Earth
Landview
ArcExplorer 2.0 (non-java version)

### **Purpose of this Program**

This extension was built to provide users the ability to directly transfer data between Garmin GPS handheld receivers and various GIS software packages. Using this program a user can use point features (graphics or shapefile) and upload them to the GPS as Waypoints. Line and Polygon Graphics or shapes can be uploaded to the GPS as Track Logs or Routes. Conversely, Waypoints, Track Logs, and Routes collected using the GPS can be transferred directly to ArcView/ArcMap/Google Earth/Landview and saved as Graphics or Shapefiles.

# **Functionality Highlights**

| •                                   |                                                                                                    |
|-------------------------------------|----------------------------------------------------------------------------------------------------|
| Download<br>Waypoints/Tracks/Routes | Download waypoints, tracks, and routes from<br>Garmin GPS and save as ArcView Shapefiles or<br>Graphics                                                                               |
| Upload<br>Waypoints/Tracks/Routes   | Upload waypoints, tracks, and routes to Garmin GPS                                                                                                    |
| Real-Time Tracking                  | Collect real-time locational information and store as graphics or shapefile                                                                                                    |
| Waypoint to Point                   | Converts Waypoints downloaded from the GPS unit into a point shapefile or graphics                                                                                                    |
| Track to Point/Line/Polygon         | Converts a Garmin Track log to an ArcView graphic or shapefile                                                                                                    |
| Point to Waypoint                   | Convert Point shapes or graphics to a GPS<br>Waypoint                                                                                                    |
| Line/Polygon to Track               | Converts a line or polygon to a Garmin Track                                                                                                    |
| Point to Line/Polygon               | Converts Point themes to Lines or Polygons                                                                                                    |
| Add Documentation to<br>Features    | Adds basic documentation to ArcView themes including Name, GPS Model, Date, Agency, etc Arcview 3.x only                                                                              |
| Calculate Shape<br>Attributes       | Calculates Area, Perimeter, Length attributes for features. <i>Arcview 3.x/9.x</i>                                                                                                    |
| Calculate CEP                       | Determine Circular Error Probability rings for Error estimation. $Arcview 3.x/9.x$                                                                                                    |
| Image Hotlinking                    | Create hotlinks between images and GPS data.                                                                                                    |
| USB Connectivity                    | Speed up your downloads by a factor of about 10 with USB connectivity option!                                                                                                    |
| Projection Engine                   | Built in Projection Functionality using Proj.4 Cartographic Projections Library <a href="http://www.remotesensing.org/proj/">http://www.remotesensing.org/proj/</a> by Gerald Evenden |

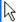

GPS > Autoconnect. USB is one of the options, but it checks to see which serial port is connected.

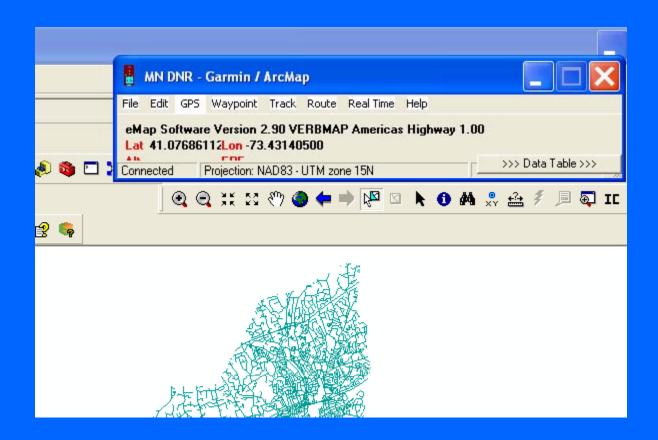

Track > Download.

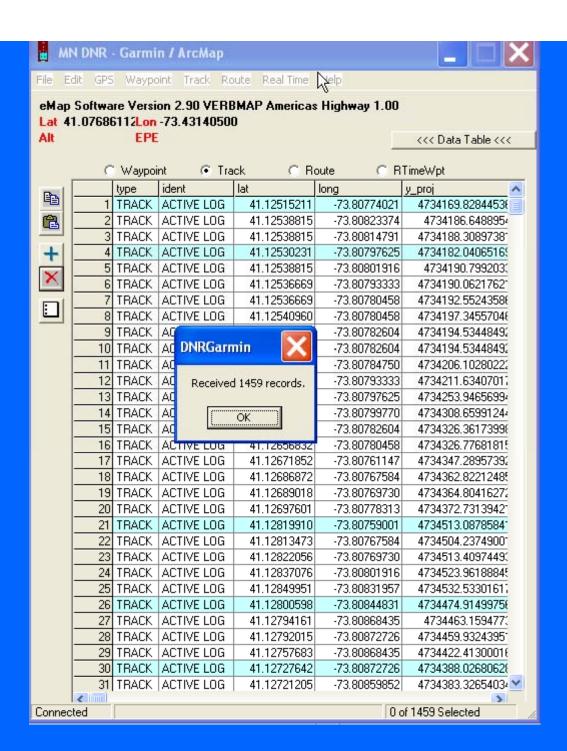

It will download all the tracklog points from your GPS. This is a time to remember to clear out the old tracklogs one of these days.

It's time now to look at your tracklog of interest.

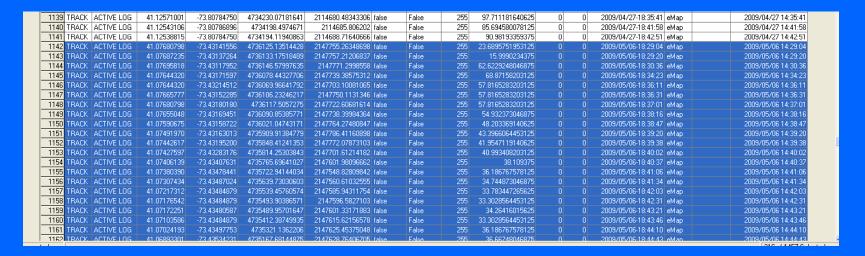

Click the first time/date (right column) above your area of interest and then Shift/Click the first entry in the table. Delete.

You are left with your times of interest and a firm resolve to clear out those old tracklogs.

This slide shows the inverse – the tracklog of interest is highlighted.

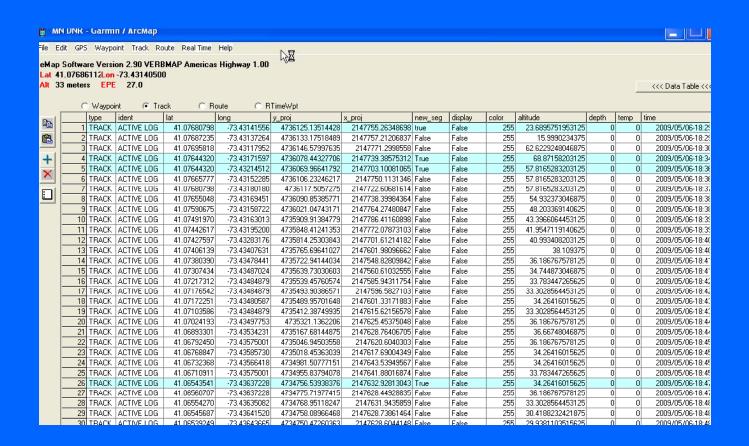

This is what is left – only your times and tracklog points of interest.

| Name 📤              | Size     | Туре       | Date Modified    | Date Picture Taken | Dimensions  |
|---------------------|----------|------------|------------------|--------------------|-------------|
| <b>1</b> ■ IMG_1679 | 958 KB   | JPEG Image | 5/6/2009 2:46 PM | 5/6/2009 2:46 PM   | 2592 x 1944 |
| <b>■</b> IMG_1680   | 867 KB   | JPEG Image | 5/6/2009 2:48 PM | 5/6/2009 2:48 PM   | 2592 x 1944 |
| <b>■</b> IMG_1681   | 690 KB   | JPEG Image | 5/6/2009 2:51 PM | 5/6/2009 2:51 PM   | 2592 x 1944 |
| <b>■</b> IMG_1683   | 871 KB   | JPEG Image | 5/6/2009 2:58 PM | 5/6/2009 2:58 PM   | 2592 x 1944 |
| <b>i</b> IMG_1684   | 741 KB   | JPEG Image | 5/6/2009 2:58 PM | 5/6/2009 2:58 PM   | 2592 x 1944 |
| <b>■</b> IMG_1685   | 692 KB   | JPEG Image | 5/6/2009 2:59 PM | 5/6/2009 2:59 PM   | 2592 x 1944 |
| <b>■</b> IMG_1686   | 354 KB   | JPEG Image | 5/6/2009 3:00 PM | 5/6/2009 3:00 PM   | 2592 x 1944 |
| <b>■</b> IMG_1688   | 602 KB   | JPEG Image | 5/6/2009 3:08 PM | 5/6/2009 3:08 PM   | 2592 x 1944 |
| <b>■</b> IMG_1689   | 351 KB   | JPEG Image | 5/6/2009 3:17 PM | 5/6/2009 3:17 PM   | 2592 x 1944 |
| <b>■</b> IMG_1691   | 996 KB   | JPEG Image | 5/6/2009 3:18 PM | 5/6/2009 3:18 PM   | 2592 x 1944 |
| <b>■</b> IMG_1692   | 567 KB   | JPEG Image | 5/6/2009 3:37 PM | 5/6/2009 3:37 PM   | 2592 x 1944 |
| <b>■</b> IMG_1695   | 1,082 KB | JPEG Image | 5/6/2009 3:45 PM | 5/6/2009 3:45 PM   | 2592 x 1944 |
| <b>■</b> IMG_1696   | 782 KB   | JPEG Image | 5/6/2009 4:02 PM | 5/6/2009 4:02 PM   | 2592 x 1944 |
| <b>■</b> IMG_1697   | 726 KB   | JPEG Image | 5/6/2009 4:02 PM | 5/6/2009 4:02 PM   | 2592 x 1944 |
| <u>■</u> IMG_1698   | 882 KB   | JPEG Image | 5/6/2009 4:19 PM | 5/6/2009 4:19 PM   | 2592 x 1944 |
|                     |          |            |                  |                    |             |

This is the contents of the folder where the photos were taken during a bike ride in Rowayton/Darien on May 6, 2009.

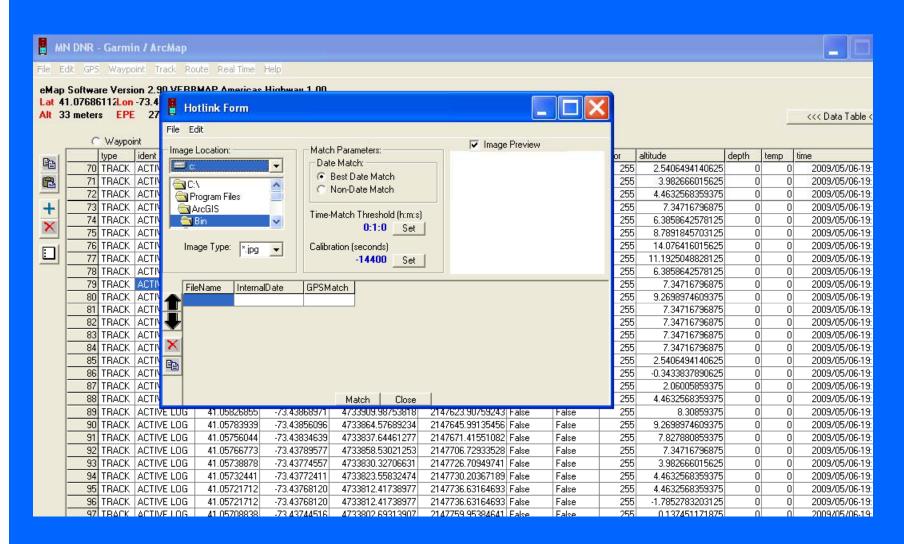

Edit> Add Image Hotlinks

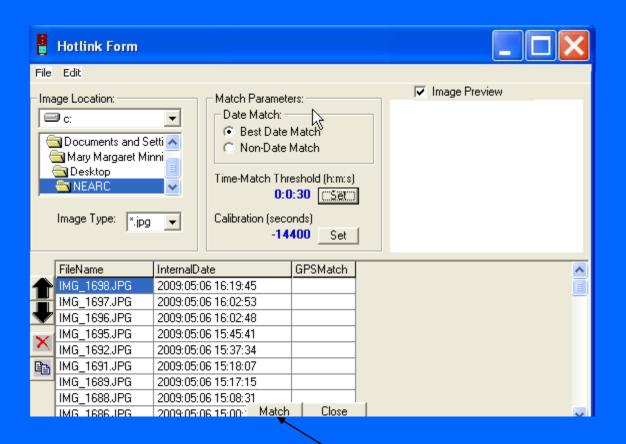

This is where you find your photo folder, set the time-match threshold and calibrate to GMT in seconds. For this, it is - 14,400 seconds. Then, click "match" on the bottom

| 0     | RTimeWpt |       |                  |      |                     |       |                     |                     |   |
|-------|----------|-------|------------------|------|---------------------|-------|---------------------|---------------------|---|
| v_seg | display  | color | altitude         | temp | time                | model | filename            | Itime               | ^ |
| e:    | False    | 255   | 5.424560546875   | 0    | 2009/05/06-18:57:30 |       |                     | 2009/05/06 14:57:30 |   |
| e:    | False    | 255   | 4.94384765625    | 0    | 2009/05/06-18:57:37 | еМар  | C:\Documents and Se | 2009/05/06 14:57:37 |   |
| e:    | False    | 255   | 4.4632568359375  | 0    | 2009/05/06-18:58:00 | еМар  | C:\Documents and Se | 2009/05/06 14:58:00 |   |
| e:    | False    | 255   | 3.982666015625   | 0    | 2009/05/06-18:58:18 | еМар  | C:\Documents and Se | 2009/05/06 14:58:18 |   |
| se .  | False    | 255   | 6.3858642578125  | 0    | 2009/05/06-18:58:34 | еМар  | C:\Documents and Se | 2009/05/06 14:58:34 |   |
| se .  | False    | 255   | 7.34716796875    | 0    | 2009/05/06-18:58:58 | еМар  | C:\Documents and Se | 2009/05/06 14:58:58 |   |
| se .  | False    | 255   | 8.30859375       | 0    | 2009/05/06-18:59:14 | еМар  | C:\Documents and Se | 2009/05/06 14:59:14 | ▣ |
| e:    | False    | 255   | 6.3858642578125  | 0    | 2009/05/06-18:59:32 | еМар  | C:\Documents and Se | 2009/05/06 14:59:32 |   |
| e:    | False    | 255   | 4.94384765625    | 0    | 2009/05/06-18:59:50 | еМар  | C:\Documents and Se | 2009/05/06 14:59:50 |   |
| e:    | False    | 255   | 3.501953125      | 0    | 2009/05/06-19:00:19 | еМар  | C:\Documents and Se | 2009/05/06 15:00:19 |   |
| e:    | False    | 255   | 3.982666015625   | 0    | 2009/05/06-19:00:40 | еМар  | C:\Documents and Se | 2009/05/06 15:00:40 |   |
| e:    | False    | 255   | 4.4632568359375  | 0    | 2009/05/06-19:00:45 | еМар  | C:\Documents and Se | 2009/05/06 15:00:45 |   |
| e:    | False    | 255   | 2.5406494140625  | 0    | 2009/05/06-19:00:49 | еМар  | C:\Documents and Se | 2009/05/06 15:00:49 |   |
| e:    | False    | 255   | 3.982666015625   | 0    | 2009/05/06-19:01:06 | еМар  | C:\Documents and Se | 2009/05/06 15:01:06 |   |
| e:    | False    | 255   | 4.4632568359375  | 0    | 2009/05/06-19:01:11 | еМар  | C:\Documents and Se | 2009/05/06 15:01:11 |   |
| e:    | False    | 255   | 7.34716796875    | 0    | 2009/05/06-19:01:31 | еМар  |                     | 2009/05/06 15:01:31 |   |
| e:    | False    | 255   | 6.3858642578125  | 0    | 2009/05/06-19:01:56 | еМар  |                     | 2009/05/06 15:01:56 |   |
| e:    | False    | 255   | 8.7891845703125  | 0    | 2009/05/06-19:02:14 | еМар  |                     | 2009/05/06 15:02:14 |   |
| e:    | False    | 255   | 14.076416015625  | 0    | 2009/05/06-19:02:51 | еМар  |                     | 2009/05/06 15:02:51 |   |
| e:    | False    | 255   | 11.1925048828125 | 0    | 2009/05/06-19:03:09 | еМар  |                     | 2009/05/06 15:03:09 |   |
| e:    | False    | 255   | 6.3858642578125  | 0    | 2009/05/06-19:03:28 | еМар  |                     | 2009/05/06 15:03:28 |   |
| e:    | False    | 255   | 7.34716796875    | 0    | 2009/05/06-19:03:50 | еМар  |                     | 2009/05/06 15:03:50 |   |
| e:    | False    | 255   | 9.2698974609375  | 0    | 2009/05/06-19:04:10 | еМар  |                     | 2009/05/06 15:04:10 |   |
| e:    | False    | 255   | 7.34716796875    | 0    | 2009/05/06-19:04:33 | еМар  |                     | 2009/05/06 15:04:33 |   |
| e:    | False    | 255   | 7.34716796875    | 0    | 2009/05/06-19:04:47 | еМар  |                     | 2009/05/06 15:04:47 |   |
| e:    | False    | 255   | 7.34716796875    | 0    | 2009/05/06-19:04:49 | еМар  |                     | 2009/05/06 15:04:49 |   |
| e:    | False    | 255   | 7.34716796875    | 0    | 2009/05/06-19:04:53 | еМар  |                     | 2009/05/06 15:04:53 |   |
| e:    | False    | 255   | 2.5406494140625  | 0    | 2009/05/06-19:05:08 | еМар  |                     | 2009/05/06 15:05:08 |   |
| e:    | False    | 255   | -0.3433837890625 | 0    | 2009/05/06-19:05:29 | еМар  |                     | 2009/05/06 15:05:29 |   |
| e:    | False    | 255   | 2.06005859375    | 0    | 2009/05/06-19:05:46 | еМар  |                     | 2009/05/06 15:05:46 | ~ |

In the Tracklog file, a column is created and the locations of the pictures that match the time are inserted. If the times are overlapping, you could have the photo associated with more than one tracklog.

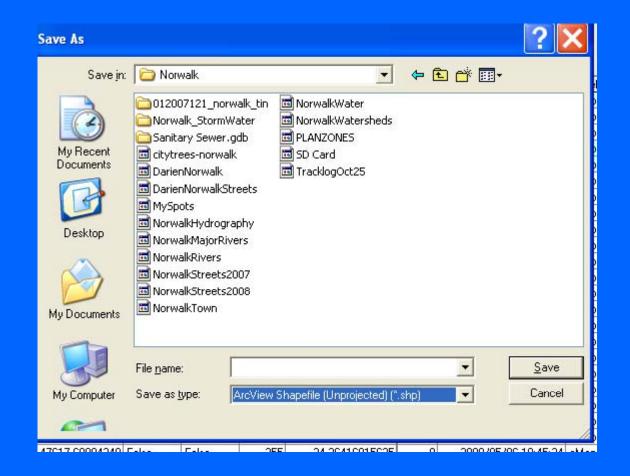

File> Save to> ArcView Shapefile (unprojected) \*.shp

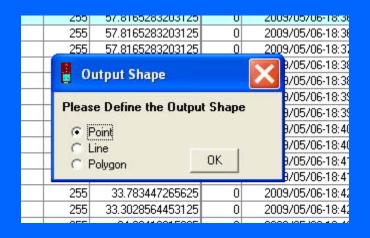

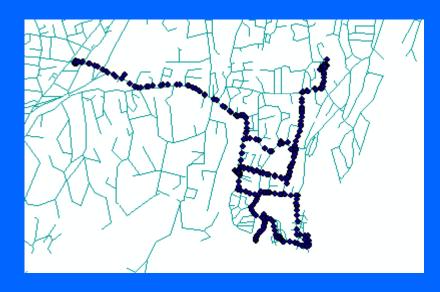

Add the May 6 tracklog to the Map.

| ALTITUDE | DEPTH | TEMP | TIME                | MODEL | FILENAME                                                                  | Ī |
|----------|-------|------|---------------------|-------|---------------------------------------------------------------------------|---|
| 25.61    | 0     | 0    | 2009/05/06-20:32:43 | eMap  |                                                                           | 2 |
| 26.09    | 0     | 0    | 2009/05/06-20:33:09 | eMap  |                                                                           | 2 |
| 25.61    | 0     | 0    | 2009/05/06-20:33:34 | еМар  |                                                                           | 2 |
| 27.05    | 0     | 0    | 2009/05/06-20:33:49 | еМар  |                                                                           | 2 |
| 33.78    | 0     | 0    | 2009/05/06-20:34:05 | еМар  |                                                                           | 2 |
| 21.28    | 0     | 0    | 2009/05/06-20:34:52 | еМар  |                                                                           | 2 |
| 8.78     | 0     | 0    | 2009/05/06-20:35:40 | eMap  |                                                                           | 2 |
| 8.78     | 0     | 0    | 2009/05/06-20:35:55 | eMap  |                                                                           | 2 |
| 8.78     | 0     | 0    | 2009/05/06-20:36:17 | eMap  |                                                                           | 2 |
| 9.26     | 0     | 0    | 2009/05/06-20:36:36 | eMap  |                                                                           | 2 |
| 9.26     | 0     | 0    | 2009/05/09-12:39:35 | eMap  |                                                                           | 2 |
| 47.24    | 0     | 0    | 2009/05/09-12:47:04 | eMap  |                                                                           | 2 |
| 34.26    | 0     | 0    | 2009/05/06-18:45:41 | eMap  | C:\Documents and Settings\Mary Margaret Minnis\Desktop\NEARC\MG_1679.JPG  | 2 |
| 33.78    | 0     | 0    | 2009/05/06-18:45:56 | eMap  | C:\Documents and Settings\Mary Margaret Minnis\Desktop\NEARC\MG_1679.JPG  | 2 |
| 34.26    | 0     | 0    | 2009/05/06-18:47:29 | eMap  | C:\Documents and Settings\Mary Margaret Minnis\Desktop\NEARC\IMG_1680.JPG | 2 |
| 36.18    | 0     | 0    | 2009/05/06-18:47:45 | eMap  | C:\Documents and Settings\Mary Margaret Minnis\Desktop\NEARC\IMG_1680.JPG | 2 |
| 33.3     | 0     | 0    | 2009/05/06-18:48:00 | eMap  | C:\Documents and Settings\Mary Margaret Minnis\Desktop\NEARC\IMG_1680.JPG | 2 |
| 30.41    | 0     | 0    | 2009/05/06-18:48:17 | eMap  | C:\Documents and Settings\Mary Margaret Minnis\Desktop\NEARC\IMG_1680.JPG | 2 |
| 29.93    | 0     | 0    | 2009/05/06-18:48:22 | eMap  | C:\Documents and Settings\Mary Margaret Minnis\Desktop\NEARC\IMG_1680.JPG | 2 |
| 25.13    | 0     | 0    | 2009/05/06-18:48:41 | eMap  | C:\Documents and Settings\Mary Margaret Minnis\Desktop\NEARC\IMG_1680.JPG | 2 |
| 23.68    | 0     | 0    | 2009/05/06-18:49:00 | еМар  | C:\Documents and Settings\Mary Margaret Minnis\Desktop\NEARC\MG_1680.JPG  | 2 |
| 12.63    | 0     | 0    | 2009/05/06-18:50:19 | еМар  | C:\Documents and Settings\Mary Margaret Minnis\Desktop\NEARC\MG_1681.JPG  | 2 |
|          |       |      |                     |       |                                                                           |   |

Open the Attribute table for May 6 bike ride and double click the filename to get all the photos grouped together. Select all in that section that have entries in the filename column.

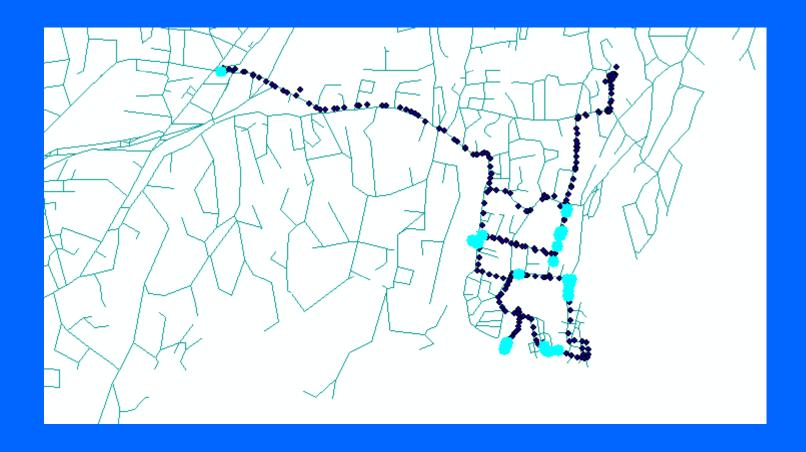

The tracklog points that have photos for them will be highlighted. Right click Bike ride>Export data

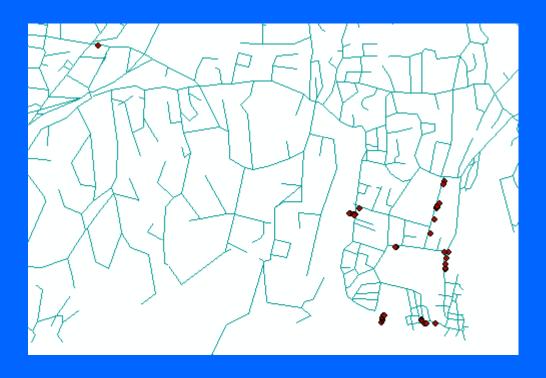

The locations with the hyperlinked photos are now a new shapefile.

Open the attribute table and delete points that refer to the same

image. Close the editor and save.\_

Increase the number of pixels for the selection tolerance. I chose 10 pixels.

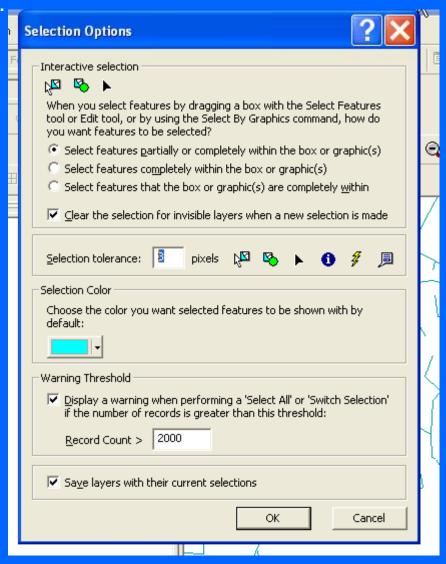

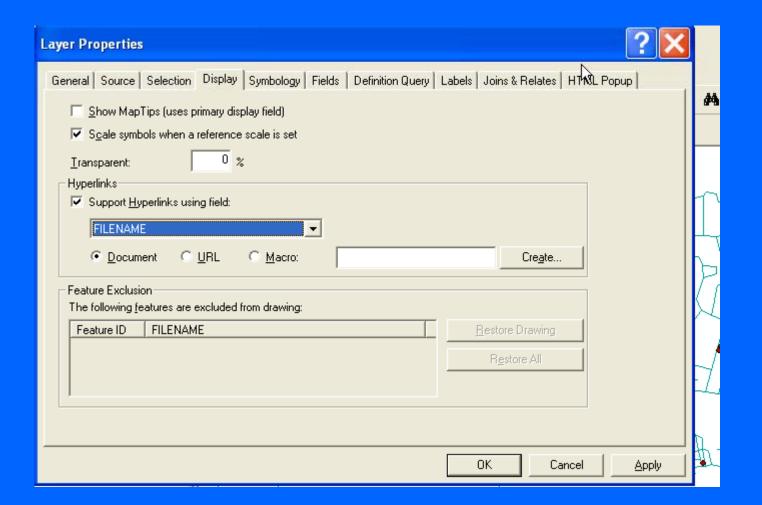

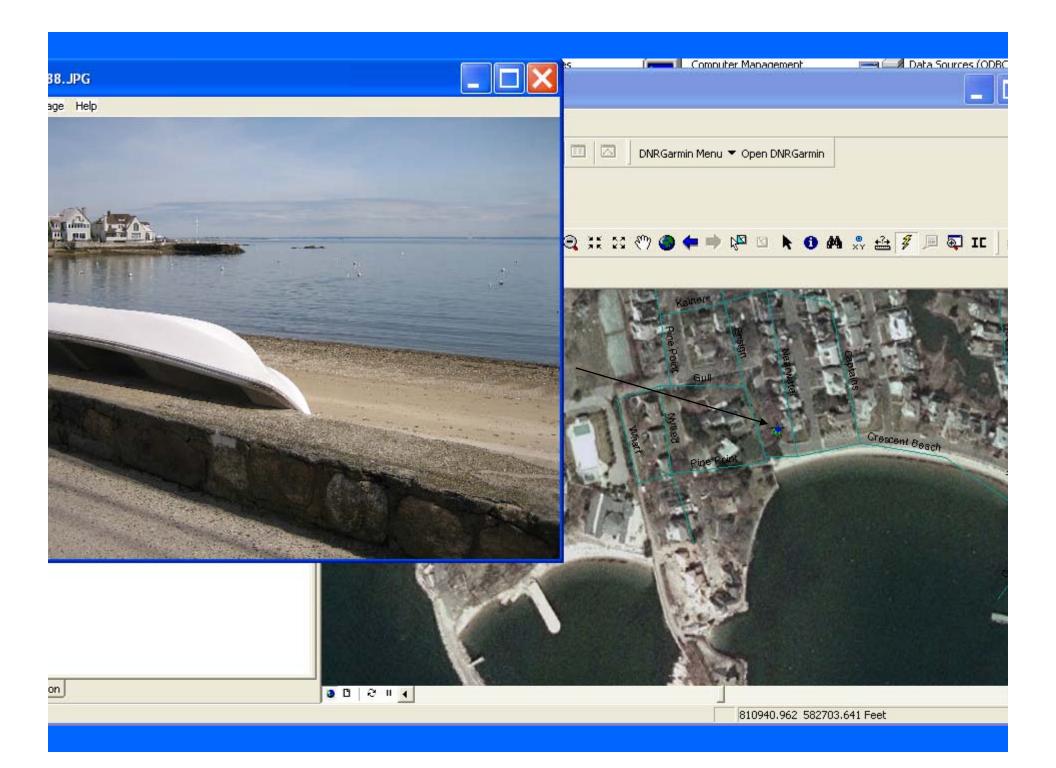

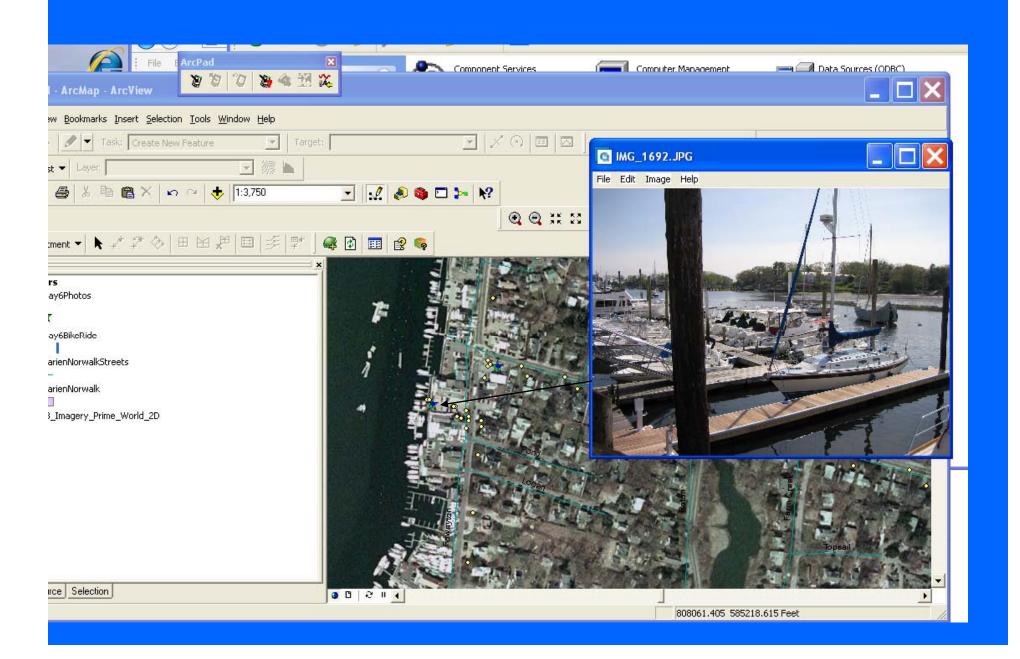

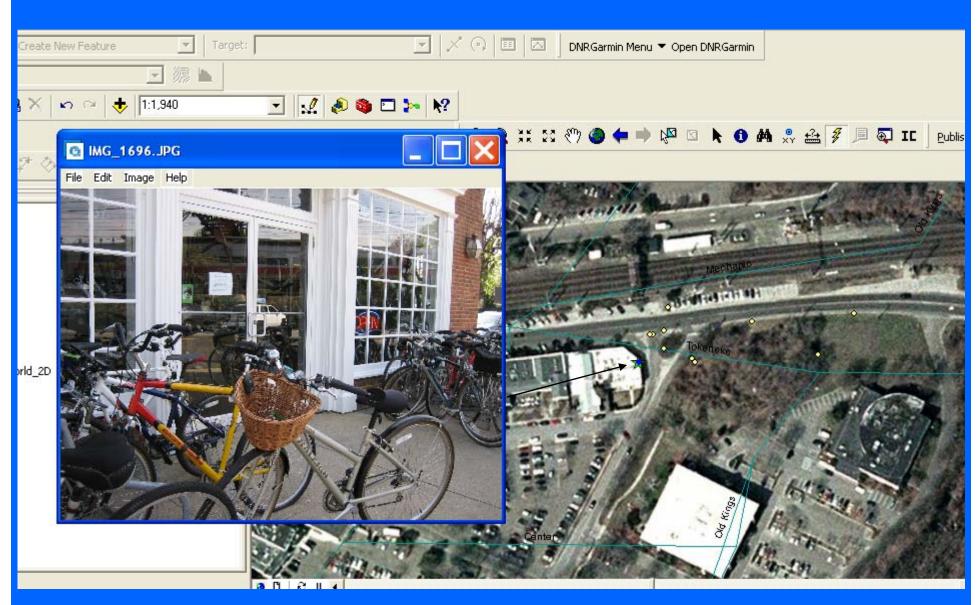

Notice the wicker basket (good for carrying GPS and camera)

Contact:

Peggy Minnis Whinnis Whate edu